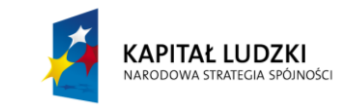

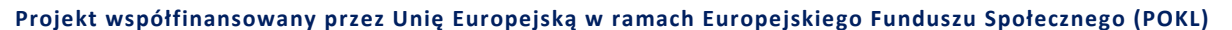

# **Składanie drgań równoległych – dudnienia**

#### **Wstęp**

Z drganiami mechanicznymi mamy do czynienia na co dzień. Ciężarek zawieszony na sprężynie wykonuje drgania. Inne przykłady to ruch huśtawki, wahadła zegara, uginanie się wagonu kolejowego na szynach w czasie jazdy. Drgania te zmieniają się w czasie zgodnie z funkcją sinus lub kosinus, które nazywają się funkcjami harmonicznymi, dlatego drgania te nazywamy **drganiami harmonicznymi**.

Ciało, którego położenie zmienia się w czasie  $t$  jak funkcja harmoniczna: sinus lub kosinus nazywamy **oscylatorem harmonicznym**. Przykładem drgań harmonicznych jest ruch cienia oświetlonego z boku małego przedmiotu położonego na ruchomej tarczy adaptera (rys. 1), lub ruch rzutu punktu poruszającego ruchem jednostajnym po okręgu, na średnicę tego okręgu.

Na rys. 2 widać, że współrzędna  $x$  punktu poruszającego ruchem jednostajnym po okręgu zmienia się według wzoru  $x = R \sin \alpha$  lub

$$
x = R \sin \omega t \tag{1}
$$

(gdyż  $\alpha$  zmienia się w czasie według równania  $\alpha = \omega t$ , gdzie  $\omega$  jest predkością kątową). Widzimy więc, że położenie punktu drgającego (rzutu punktu poruszającego się po okręgu) zmienia się w czasie według funkcji sinus.

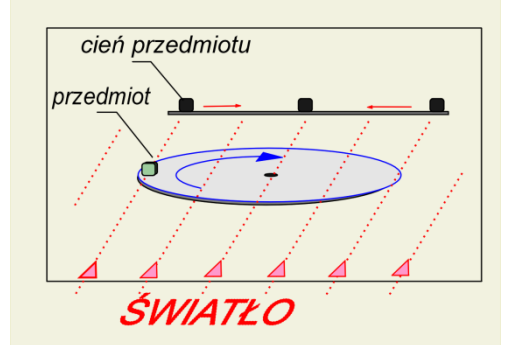

**Rysunek 1. Ruch cienia przedmiotu znajdującego się na obracającej się tarczy adaptera jest ruchem drgającym harmonicznym**

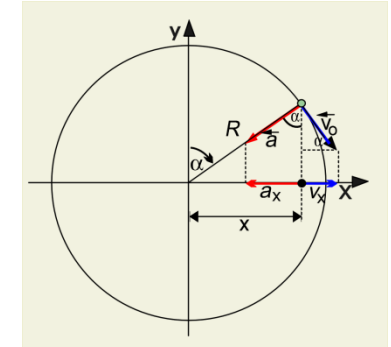

**Rysunek 2. Ruch rzutu punktu, poruszającego się jednostajnie po okręgu, na oś (lub na oś ) jest ruchem drgającym harmonicznym**

(2)

Zdefiniujemy teraz odpowiednie wielkości charakteryzujące ruch drgający:

**Amplituda** – jest to wartość bezwzględna maksymalnego wychylenia ciała drgającego od położenia zerowego  $A = |x_{max}|$ , (w tym przypadku  $A = R$ , gdzie  $R$  – promień okręgu, patrz rys. 2).

**Okres T** – jest to odcinek czasu, po upływie którego drganie się powtarza, czyli punkt drgający przechodzi przez to samo położenie i w tym samym kierunku.

T

**Częstotliwość**  *–* jest to liczba pełnych drgań w jednostce czasu (np. w 1 s). Oczywiście  $\nu = \frac{1}{r}$ 

$$
\mathcal{L}^{\mathcal{L}}(\mathcal{L}^{\mathcal{L}}(\mathcal{L}^{\mathcal{L}}))
$$

**Częstość kołowa**  $\omega$  – jest to częstotliwość mnożona przez  $2\pi$ , czyli

$$
\omega = 2\pi \nu = \frac{2\pi}{T} \tag{3}
$$

Częstość kołowa mówi nam, ile pełnych drgań wykonuje oscylator w ciągu  $2\pi$  sekund.

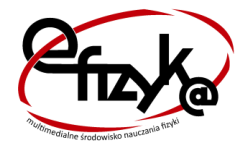

**eFizyka – projekt realizowany na Wydziale Fizyki Politechniki Warszawskiej**

Te ostatnie trzy wielkości są równe liczbowo swoim odpowiednikom w ruchu po okręgu, gdzie występują takie same związki między nimi.

Wzór (1) będzie wzorem ogólnym na położenie w ruchu drgającym harmonicznym, gdy podstawimy  $R = A$ , więc

$$
x = A \sin \omega t \tag{4}
$$

(zmienna *,* będąca argumentem sinusa nazywa się **fazą drgań**). Ze wzoru (4) wynika, że wychylenia ciała drgającego zmieniają się periodycznie w granicach − A ≤ x ≤ A.

**Dudnienia** – są to okresowe zmiany amplitudy drgania wypadkowego powstałego ze złożenia dwóch drgań o zbliżonych częstotliwościach. Dudnienia obserwuje się dla wszystkich rodzajów drgań. Przykłady dudnień:

- dudniący dźwięk powstający ze złożenia dwóch dźwięków źle zestrojonych instrumentów muzycznych,
- dźwięk (drgania) powstający ze złożenia dźwięku odbieranego bezpośrednio i odbitego od poruszającej się powierzchni odbijającej (wskutek zjawiska Dopplera dźwięk odbity od ruchomej powierzchni jest odbierany jako dźwięk o zmienionej częstotliwości).

W przypadku dwóch drgań harmonicznych o częstościach  $\omega_1$ ,  $\omega_2$  i jednakowej amplitudzie, przebieg drgań można opisać funkcjami:

$$
x_1 = A \sin \omega_1 t \tag{5}
$$

 $x_2 = A \sin \omega_2 t$  (6)

Przebieg powstały w wyniku dodania tych drgań:

$$
x = x_1 + x_2 \tag{7}
$$

z sumowania funkcji trygonometrycznych wynika:

$$
x = A[\sin \omega_1 t + \sin \omega_2 t] = 2A\cos\left(\frac{\omega_1 t - \omega_2 t}{2}\right)\sin\left(\frac{\omega_1 t + \omega_2 t}{2}\right)
$$
(8)

lub, po wprowadzeniu nowych oznaczeń:

$$
x = 2A\cos(\omega_m t)\sin(\omega_w t) \tag{9}
$$

gdzie:

$$
\omega_m = \frac{\omega_1 t - \omega_2 t}{2} \tag{10}
$$

$$
\omega_{w} = \frac{\omega_{1}t + \omega_{2}t}{2} \tag{11}
$$

Powstające w wyniku złożenia drganie można traktować jako drganie, którego częstość jest równa średniej arytmetycznej częstości drgań składowych, zaś amplituda zmienia się znacznie wolniej, co można ująć matematycznie:

$$
x = B(t)\sin(\omega_w t) \tag{12}
$$

gdzie:

$$
B(t) = 2A\cos(\omega_m t) \tag{13}
$$

Funkcja  $B(t)$  przyjmuje na przemian wartości dodatnie i ujemne. Jej wartość bezwzględna  $|B(t)|$  nosi nazwę **obwiedni**; jest to funkcja zmieniająca się z częstością  $2\omega_m$ , a zatem równą różnicy częstości składanych drgań (nie zaś połowie tej różnicy).

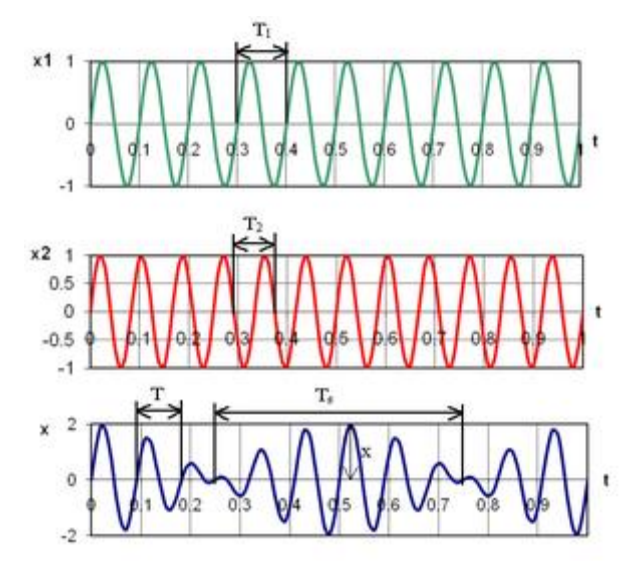

**Rysunek 3. Przykładowy przebieg dudnienia (źródło: Wikipedia)**

Efektem fizycznym opisanego sumowania drgań jest to, że zachowują one swój szybkooscylujący charakter (z częstością  $\omega_w$ ), a przy tym ich obwiednia zmienia się powoli w czasie, co dla dźwięku oznacza słyszalną, pulsacyjną modulację głośności z częstością  $2\omega_m$ .

Efekt dudnień jest wykorzystywany do:

- strojenia instrumentów muzycznych, ponieważ im dwie częstotliwości są sobie bliższe, tym dudnienie jest wyraźniejsze i znika dopiero przy idealnym dobraniu częstotliwości;
- zmiany częstości odbieranych drgań w odbiornikach fal radiowych;
- określania częstotliwości drgań lub fal poprzez sumowanie fali odebranej i wzorcowej, stosowane np. w radarach dopplerowskich.

## **Jak działa model składania drgań równoległych w Excelu**

W arkuszu *wykres* w zakresie komórek A1:O20 umieszczony został wykres przedstawiający złożenie dwóch drgań równoległych (rys. [4\)](#page-3-0).

W komórkach wierszy 26-28 znajdują się parametry wejściowe do sterowania wykresem.

W komórce B26 znajduje się parametr  $A$  (patrz wstęp teoretyczny, wartości parametru  $A$ będziemy zmieniać w zakresie od 0 do 1 cm za pomocą paska przewijania),

w B27 – parametr omega\_a (wartości z przedziału zamkniętego (0;50) rad/s otrzymujemy za pomocą paska przewijania),

B28 – fi\_a (fi\_a może przyjmować wartości z przedziału od 0 do 10 rad, do regulacji tego parametru również zastosujemy pasek przewijania),

G26 znajduje się parametr  $B$  (wartości parametru  $B$  będziemy mogli zmieniać w zakresie od 0 do 1 cm),

G27 – parametr omega\_b (wartości z przedziału zamkniętego (0;50) rad/s),

G28 – fi\_b (fi\_a może przyjmować wartości z przedziału od 0 do 10 rad).

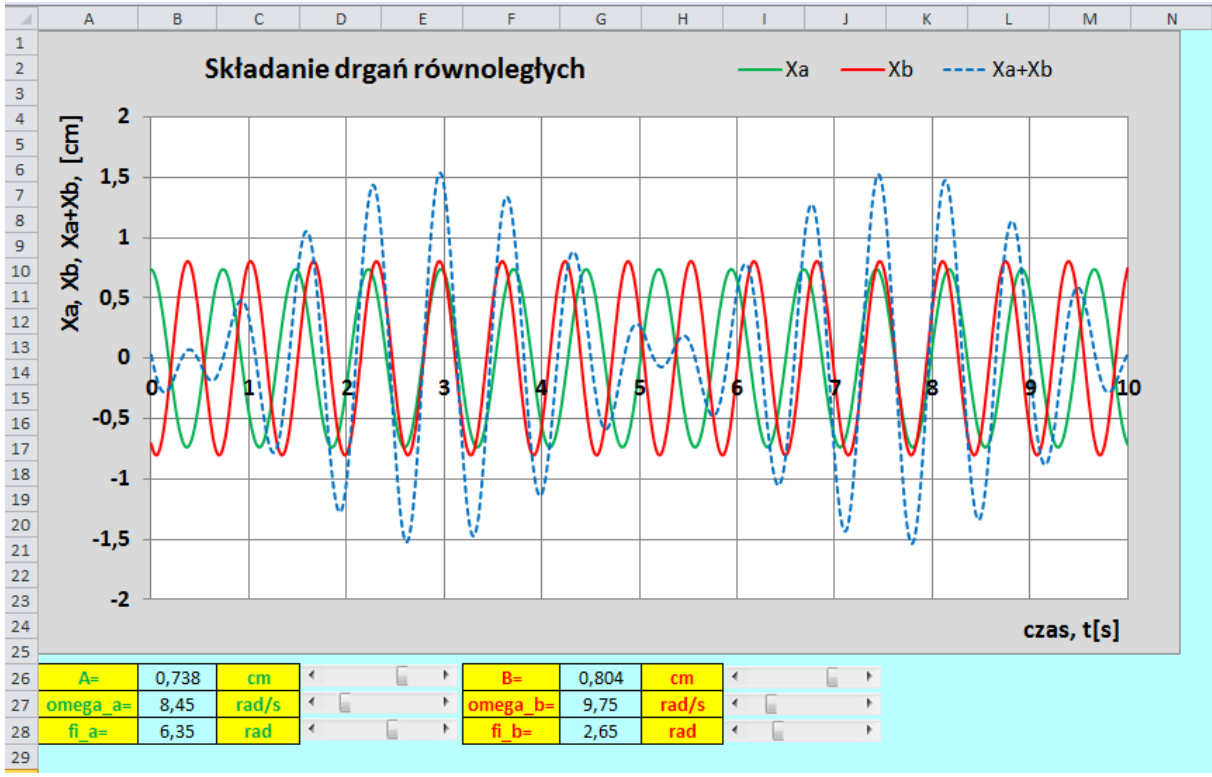

**Rysunek 4. Wykres – model w Excelu**

<span id="page-3-0"></span>Zmieniaj parametry w komórkach B26:B28 oraz G26:G28 za pomocą pasków przewijania i obserwuj jak zmienia się obraz na wykresie.

### **Wykonanie**

Do wykonania wykresu przedstawiajacego dudnienie (złożenie dwóch drgań równoległych) potrzebny będzie pusty plik Excela. Zapisz go na dysku swojego komputera pod nazwą *Składanie\_drgań\_równoległych\_symulacja.xlsx* ze standardowym rozszerzeniem .xlsx.

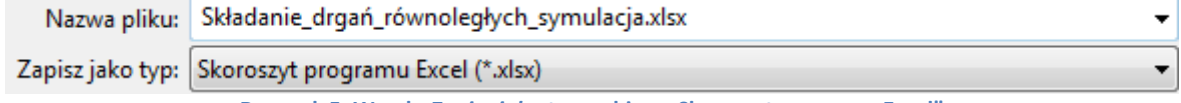

**Rysunek 5. W polu Zapisz jako typ wybierz "Skoroszyt programu Excel"** 

W pliku *Składanie\_drgań\_równoległych\_symulacja.xlsx* zmień nazwę pierwszego arkusza na *wykres*, drugiemu nadaj nazwę *obliczenia*. Pozostałe arkusze możesz usunąć – nie będą nam potrzebne.

> wykres obliczenia 2

**Rysunek 6. Nazwy arkuszy w pliku** *Składanie\_drgań\_równoległych\_symulacja*

Tworzenie symulacji ruchu cząstki rozpoczniemy od przygotowania danych w arkuszu *wykres*. Wykonaj w nim następujące czynności:

> 1. Zaznacz cały arkusz (na przykład używając kombinacji klawiszy Ctrl+A) i za pomocą ikony *Kolor wypełnienia* znajdującego się na wstążce na karcie *Narzędzia główne*, w grupie *Czcionka*, zmień kolor tła komórek na dowolny (ale jasny!) odcień koloru niebieskiego, fioletowego lub zielonego (rys. [7\)](#page-4-0) – wybierz ten, który lubisz najbardziej.

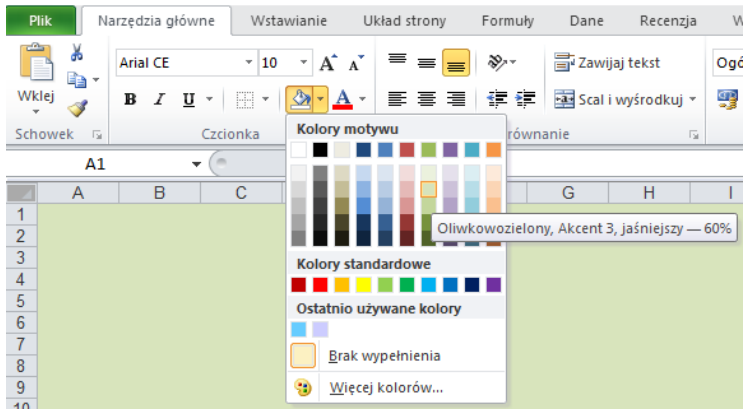

**Rysunek 7. Zmiana tła komórek w arkuszu** *wykres*

<span id="page-4-0"></span>2. Spójrz na rys. [4](#page-3-0) zaprezentowany powyżej. Komórki z żółtym tłem w arkuszu *wykres* nie zawierają żadnych obliczeń. Znajdują się w nich wyłącznie etykiety tekstowe, czyli opisy różnych parametrów niezbędnych do wykonania symulacji, albo jednostki. Zajmiemy się teraz wprowadzeniem ich do arkusza: do komórki A26 wpisz tekst "A=", do komórki A27 – "omega a=" itd. W ten sposób wprowadź do arkusza wszystkie etykiety. Tło komórek zawierających etykiety sformatuj na żółto (rys. [8\)](#page-4-1).

|     |          |   |       | . |   | -        | $\cdot$ $\cdot$ | $\overline{\phantom{a}}$ |  |
|-----|----------|---|-------|---|---|----------|-----------------|--------------------------|--|
| ZV. | А        | B |       | D | E |          | G               | H                        |  |
| 25  |          |   |       |   |   |          |                 |                          |  |
| 26  | $A =$    |   | cm    |   |   | $B=$     |                 | cm                       |  |
| 27  | omega_a= |   | rad/s |   |   | omega_b= |                 | rad/s                    |  |
| 28  | $fi_a =$ |   | rad   |   |   | $fi_b =$ |                 | rad                      |  |
| 29  |          |   |       |   |   |          |                 |                          |  |
|     |          |   |       |   |   | .        |                 |                          |  |

**Rysunek 8. Wygląd arkusza** *wykres* **po wykonaniu pkt. 1 i 2 instrukcji**

<span id="page-4-1"></span>3. Zaznacz zakres A26:C28 i włącz obramowanie posługując się ikonką *Wszystkie krawędzie* na karcie *Narzędzia główne* (rys. [9](#page-4-2)). Włącz wyśrodkowanie tekstu za pomocą ikonki  $\equiv$ . Postępując podobnie, obramuj i wyśrodkuj komórki z zakresu F26:H28. W komórkach B26:B28 oraz G26:G28 na razie nie ma wartości, ale mimo to włączmy im format *Liczbowy* (karta *Narzędzia główne*, grupa *Liczba*) oraz pogrubienie.

<span id="page-4-2"></span>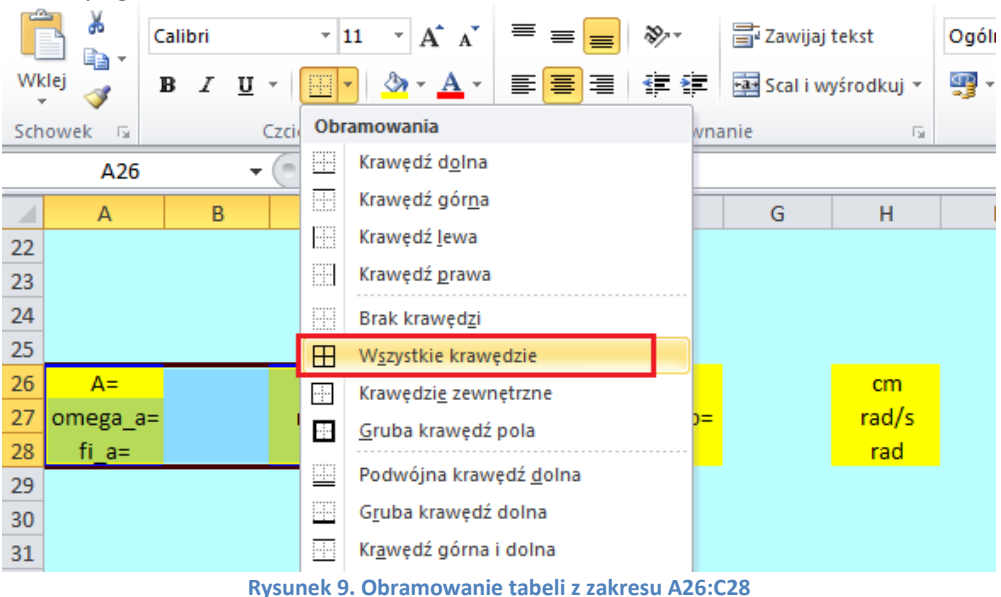

4. Po wykonaniu powyższych czynności na ekranie powinieneś mieć to, co pokazujemy na rys. [10.](#page-5-0)

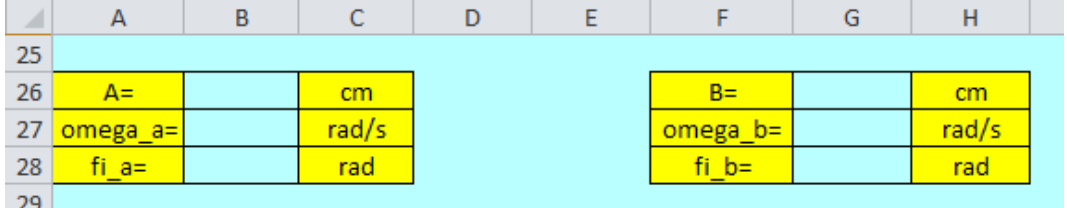

**Rysunek 10. Wygląd arkusza po wpisaniu i sformatowaniu etykiet w arkuszu** *wykres*

<span id="page-5-0"></span>5. Spójrz jeszcze raz na rys. [4.](#page-3-0) – obok każdej z tabelek znajdują się paski przewijania do sterowania parametrami. Aby wstawić je do arkusza na karcie *Deweloper* (jeśli nie widzisz jej na swojej wstążce, w następnym punkcie opiszemy jak ją wyświetlić), w grupie *Formanty* znajdź polecenie *Wstaw* i z wewnętrznej listy wybierz formant *Pasek przewijania (formant formularza)* (rys. [11\)](#page-5-1). "Narysuj" pasek w odpowiednim miejscu arkusza (komórki D26:E26).

| Visual<br><b>Basic</b> | 11,<br>Makra    | Zarejestruj makro<br>Użyj odwołań względnych<br>Bezpieczeństwo makr<br>Kod |       |       | OF | $-$<br>-30<br>Dodatki Dodatki<br><b>COM</b><br>Dodatki | 佘<br>Wstaw<br><b>Formanty formularza</b>                                                    | <b>Territor</b><br>Tryb<br>projektowania | Właściwości<br>Wyświetl kod<br>brmanty | 司 Uruchom okno dialogow |
|------------------------|-----------------|----------------------------------------------------------------------------|-------|-------|----|--------------------------------------------------------|---------------------------------------------------------------------------------------------|------------------------------------------|----------------------------------------|-------------------------|
|                        | D <sub>26</sub> | $\overline{\phantom{a}}$                                                   |       | $f_x$ |    |                                                        |                                                                                             |                                          |                                        |                         |
| ⊿                      | $\overline{A}$  | B                                                                          | C     |       | D  | E                                                      | $\mathbb{E} \left[ \mathbf{A} \mathbf{z} \right]$ ab $\mathbb{E} \left[ \mathbf{z} \right]$ |                                          | H                                      |                         |
| 22                     |                 |                                                                            |       |       |    |                                                        | Formant                                                                                     | <b>Contact Andrew Management</b>         | Pasek przewijania (formant formularza) |                         |
| 23                     |                 |                                                                            |       |       |    |                                                        | <b>E</b> i                                                                                  |                                          |                                        |                         |
| 24                     |                 |                                                                            |       |       |    |                                                        | $\triangleq$ $\circ$ A $\triangleq$ $\cong$ $\mathcal{R}$                                   |                                          |                                        |                         |
| 25                     |                 |                                                                            |       |       |    |                                                        |                                                                                             |                                          |                                        |                         |
| 26                     | $A=$            |                                                                            | cm    |       |    |                                                        | $B =$                                                                                       |                                          | cm                                     |                         |
| 27                     | omega a=        |                                                                            | rad/s |       |    |                                                        | omega_b=                                                                                    |                                          | rad/s                                  |                         |
| 28                     | $fi$ $a=$       |                                                                            | rad   |       |    |                                                        | $fi$ $b=$                                                                                   |                                          | rad                                    |                         |
| 29                     |                 |                                                                            |       |       |    |                                                        |                                                                                             |                                          |                                        |                         |
|                        |                 |                                                                            |       |       |    |                                                        |                                                                                             |                                          |                                        |                         |

**Rysunek 11. Wstawianie paska przewijania**

<span id="page-5-1"></span>6. **Uwaga**: jeżeli na wstążce nie ma karty *Deweloper*, włącz ją w następujący sposób: wybierz polecenie *Plik*, a następnie *Opcje*. W oknie *Opcje programu Excel* kliknij *Dostosowywanie wstążki*. Po prawej stronie okna znajdziesz spis wszystkich kart wstążki. Włącz wyświetlanie karty *Deweloper* (rys. [12](#page-6-0)). Od tej pory będzie ona na stałe widoczna na Twojej wstążce.

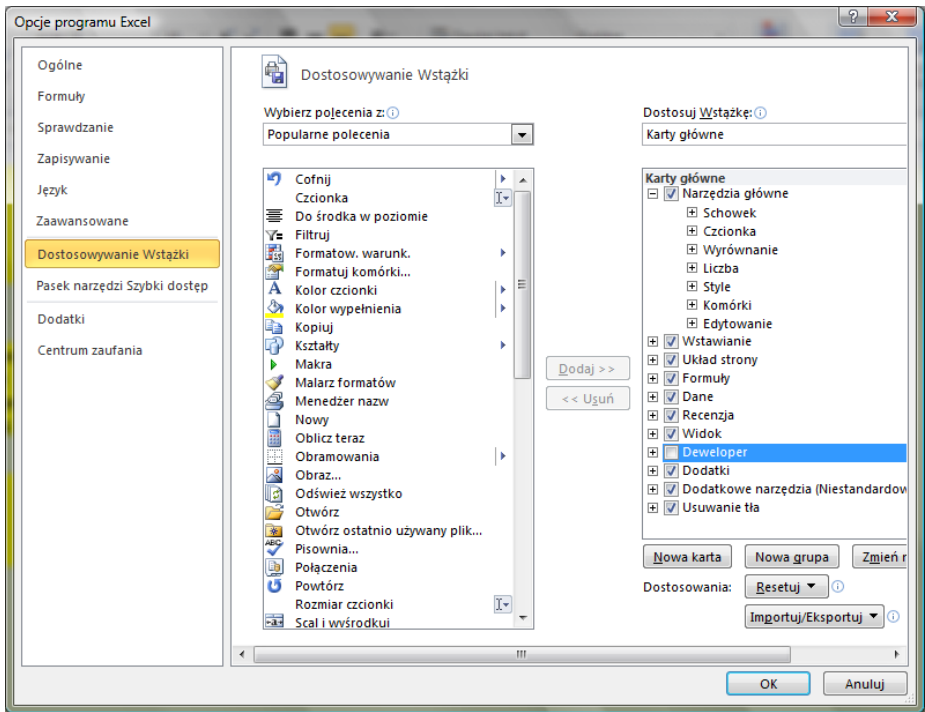

**Rysunek 12. Włączanie karty** *Deweloper*

- <span id="page-6-0"></span>7. W podobny sposób "narysuj" pozostałe paski przewijania (komórki D27:E27, D28:E28, I26:J26, I27:J27, I28:J28). Paski na razie nie działają. "Aktywowaniem" ich zajmiemy się w nastepnych punktach.
- 8. Kliknij prawym klawiszem myszki na pasku przewijania z komórek D26:E26 i z menu podrecznego wybierz *Formatuj formant* (rys. [12\)](#page-6-0).

| ⊿  | $\overline{A}$ | B | C     | D                    | E   | F                  | G | H     |              |    |
|----|----------------|---|-------|----------------------|-----|--------------------|---|-------|--------------|----|
| 25 |                |   |       |                      |     |                    |   |       |              |    |
| 26 | $A =$          |   | cm    |                      |     | $D -$              |   | cm    | $\leftarrow$ | r  |
| 27 | omega_a=       |   | rad/s | ∢                    | Ж   | Wytnij             |   | rad/s | ∢            | Þ  |
| 28 | fi_a=          |   | rad   | $\mathcal{A}$ .<br>u | le. | Kopiuj             |   | rad   | ∢<br>□       | b. |
| 29 |                |   |       |                      | 阜   | Wklej              |   |       |              |    |
| 30 |                |   |       |                      |     | Grupowanie         | ь |       |              |    |
| 31 |                |   |       |                      |     | Ko <u>l</u> ejność | ь |       |              |    |
| 32 |                |   |       |                      |     |                    |   |       |              |    |
| 33 |                |   |       |                      |     | Przypisz makro     |   |       |              |    |
| 34 |                |   |       |                      | ⅍   | Formatuj formant   |   |       |              |    |

**Rysunek 13. Wybór właściwości paska przewijania z komórek D26:E26**

9. W oknie *Formatowanie formantu* na karcie *Formant* wprowadź wartości w trzech polach: *Wartość maksymalna* (wartość maksymalna, jaką można będzie wybrać) ustaw 1000, *Wartość minimalna* (wartość minimalna) wpisz 0, *Łącze komórki* (tzn. komórka połączona, czyli taka, w której będzie się wyświetlała wartość wybrana na pasku – uwaga! u nas będzie to komórka G5, ale z arkusza *obliczenia*) – jak na rys[. 14.](#page-7-0)

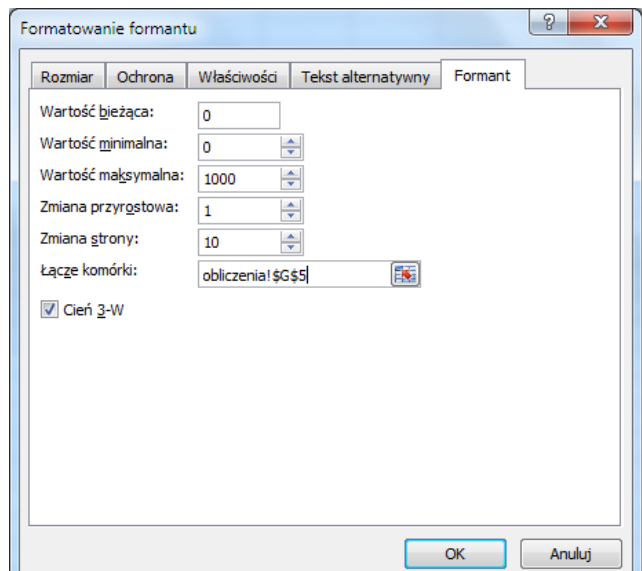

<span id="page-7-0"></span>**Rysunek 14. Ustawienia kluczowych wartości w oknie właściwości paska przewijania z komórek D26:E26**

10. Postępując analogicznie, ustaw wartości w oknach właściwości paska z komórek D27:E27 (rys. [15\)](#page-7-1).

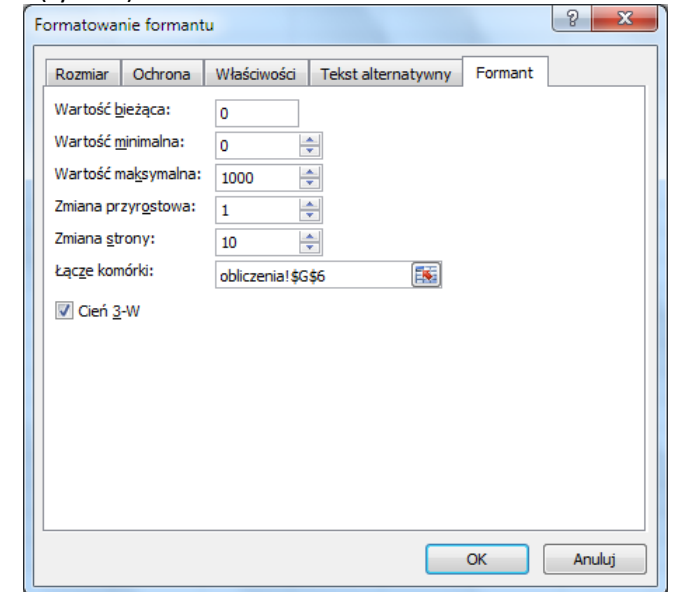

<span id="page-7-1"></span>**Rysunek 15. Ustawienia kluczowych wartości w oknie właściwości paska przewijania z komórek D27:E27**

11. Następnie ustaw właściwości paska z komórek D28:E28 (rys. [16\)](#page-8-0).

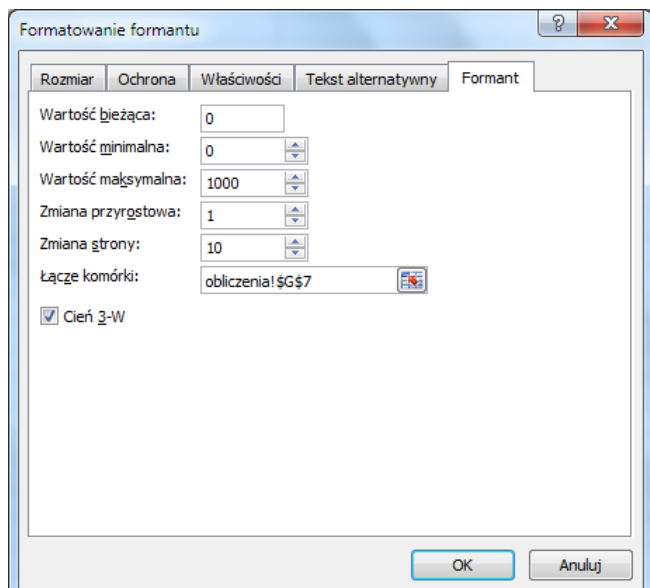

<span id="page-8-0"></span>**Rysunek 16. Ustawienia kluczowych wartości w oknie właściwości paska przewijania z komórek D28:E28**

#### 12. Pasek z komórek I26:J26 (rys. [17\)](#page-8-1):

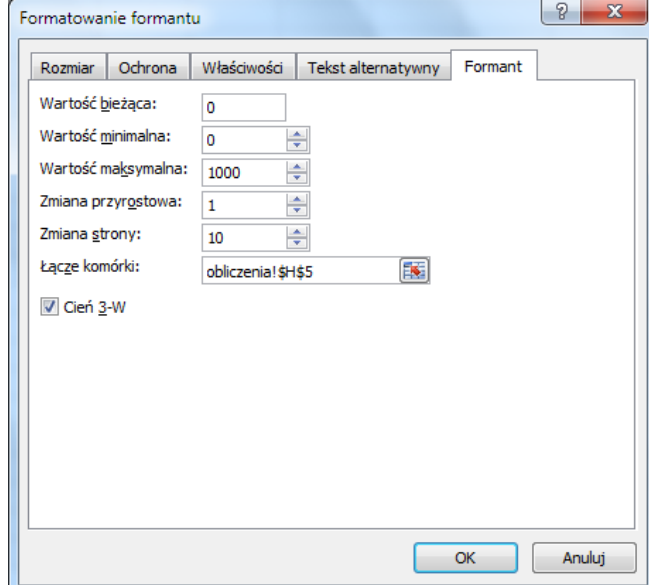

<span id="page-8-1"></span>**Rysunek 17. Ustawienia kluczowych wartości w oknie właściwości paska przewijania z komórek I26:J26**

13. Pasek z komórek I27:J27 (rys. [18\)](#page-9-0):

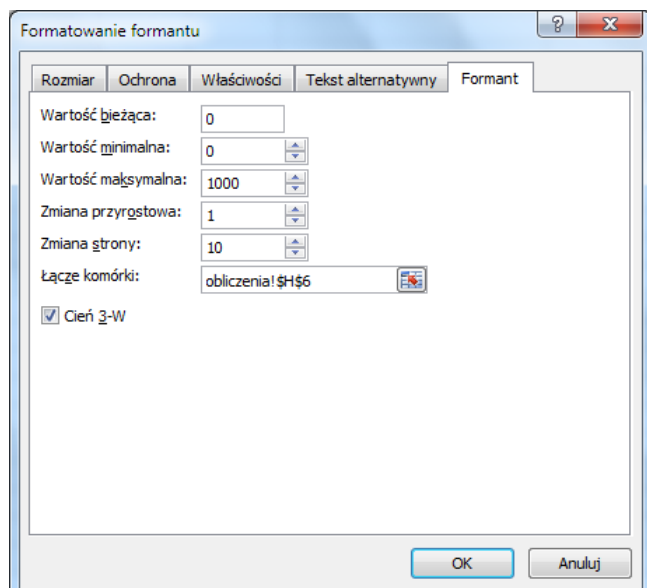

<span id="page-9-0"></span>**Rysunek 18. Ustawienia kluczowych wartości w oknie właściwości paska przewijania z komórek I27:J27**

#### 14. Pasek z komórek I28:J28 (rys. [18\)](#page-9-0):

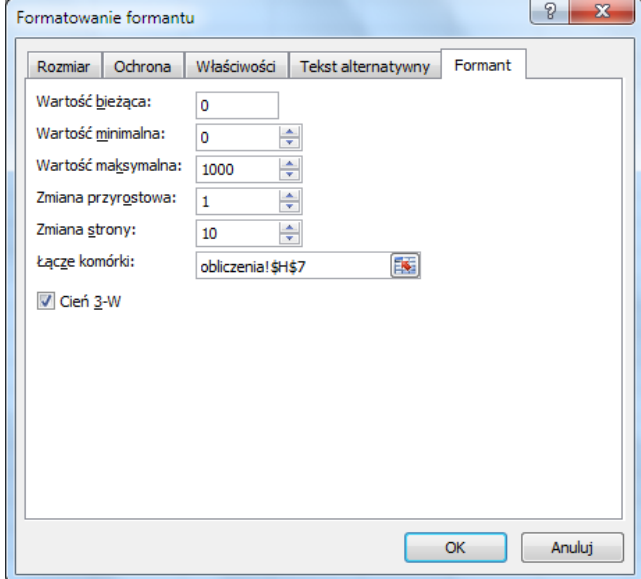

**Rysunek 19. Ustawienia kluczowych wartości w oknie właściwości paska przewijania z komórek I28:J28**

- 15. W arkuszu *wykres* odkliknij zaznaczenie pasków (kliknij w tym celu w dowolnym miejscu arkusza; uwaga: jeśli będziesz chciał zaznaczyć pasek przewijania – kliknij na nim prawym klawiszem myszki) i sprawdź działanie pasków przewijania (powinny zmieniać się wartości w komórkach G5:H7 arkusza *obliczenia*).
- 16. Pora, by przygotować do pracy arkusz *obliczenia*. Do komórki B2 wpisz "Składanie drgań równoległych". Zmień wielkość czcionki na 14 pt., kolor tekstu na ciemny granat, włącz podkreślenie.
- 17. Do komórki B4 wpisz "Wartości liczbowe", do komórek B5:E5 wprowadź etykiety widoczne na rys. [20.](#page-10-0) Etykiety wyśrodkuj, włącz pogrubienie. Do komórki B6 wpisz "0", B7 "0,01", następnie zaznacz obie te komórki, najedź na mały kwadracik w prawym dolnym rogu zaznaczonego obszaru, żeby uzyskać mały czarny krzyżyk (jak na rys. [20](#page-10-0)) i przeciągnij w dół, wypełniając liczbami komórki aż do B1006 (ostatnią uzyskaną wartością będzie 10).

|    | <b>B6</b> |                   | $f_x$<br>$\mathbf 0$ |                              |             |    |    |  |
|----|-----------|-------------------|----------------------|------------------------------|-------------|----|----|--|
|    | A         | B                 |                      | D                            | E           | G  | н  |  |
|    |           |                   |                      |                              |             |    |    |  |
|    |           |                   |                      | Składanie drgań równoległych |             |    |    |  |
| 3  |           |                   |                      |                              |             |    |    |  |
| 4  |           | Wartości liczbowe |                      |                              |             |    |    |  |
| 5  |           | czas, t[s]        | Xa, [cm]             | Xb, [cm]                     | Xa+Xb, [cm] |    |    |  |
| 6  |           |                   |                      |                              |             | 10 | 35 |  |
|    |           | 0,01              |                      |                              |             | 17 |    |  |
| 8  |           |                   |                      |                              |             |    |    |  |
| 9  |           |                   | 0.02                 |                              |             |    |    |  |
| 10 |           |                   |                      |                              |             |    |    |  |

**Rysunek 20. Wypełnienie liczbami komórek w kolumnie B arkusza** *obliczenia*

<span id="page-10-0"></span>18. Wypełnij komórki B5:E5 szarym tłem. Zaznacz i obramuj cały zakres B5:E1006. Sformatuj tło komórek G5:H7 na pomarańczowo. Kolor czcionki w kolumnie C (zakres komórek C5:C1006) zmień na zielony, w kolumnie D – na czerwony, E – ciemnoniebieski. Po wykonaniu wszystkich opisanych wyżej czynności arkusz *obliczenia* powinien prezentować się jak na rys. [21.](#page-10-1)

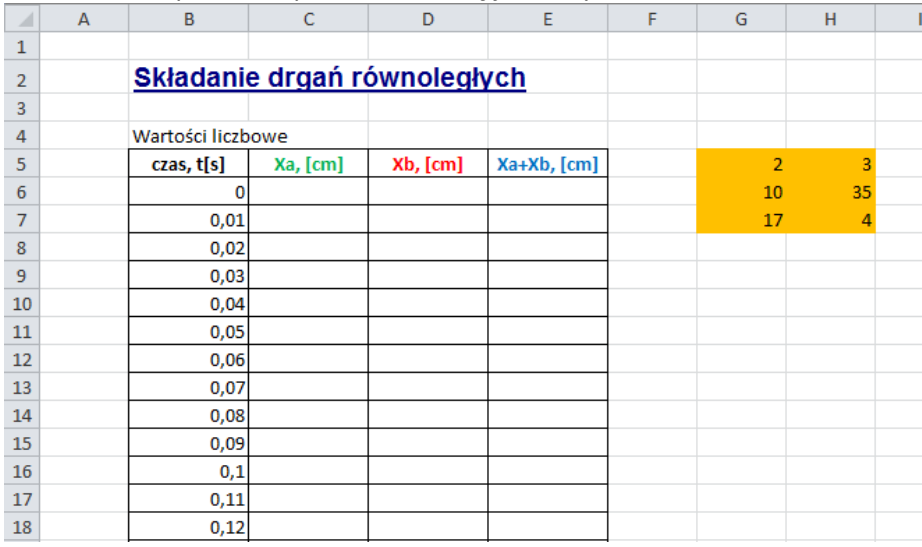

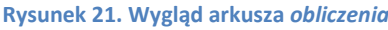

- <span id="page-10-1"></span>19. Kolejnym krokiem tworzenia symulacji powinno być wprowadzenie formuł do arkuszy. Najpierw jednak, dla wygody, niektórym komórkom nadamy *nazwy*. **Uwaga**: Odwołanie do komórki za pomocą nadanej jej własnoręcznie *nazwy* jest alternatywą do odwołania się do niej za pomocą adresu. Będziesz mieć wybór – możesz w formułach odwoływać się do komórki za pomocą jej adresu lub za pomocą *nazwy*.
- 20. Na początek w arkuszu *obliczenia* nadamy komórce G5 nazwę "\_a".
	- Uaktywnij komórkę G5 (kliknij na niej). Zwróć uwagę, że adres aktywnej komórki pojawił się w tzw. *Polu nazwy* (pole otoczone czerwoną obwódką na rysunku [22\)](#page-11-0). Kliknij w Polu nazwy i wpisz nazwę, którą chcesz nadać komórce, na przykład "\_a". Na koniec naciśnij **Enter**. Teraz, po uaktywnieniu komórki G5 w *Polu nazwy* będzie wyświetlać się jej nazwa, a nie adres.

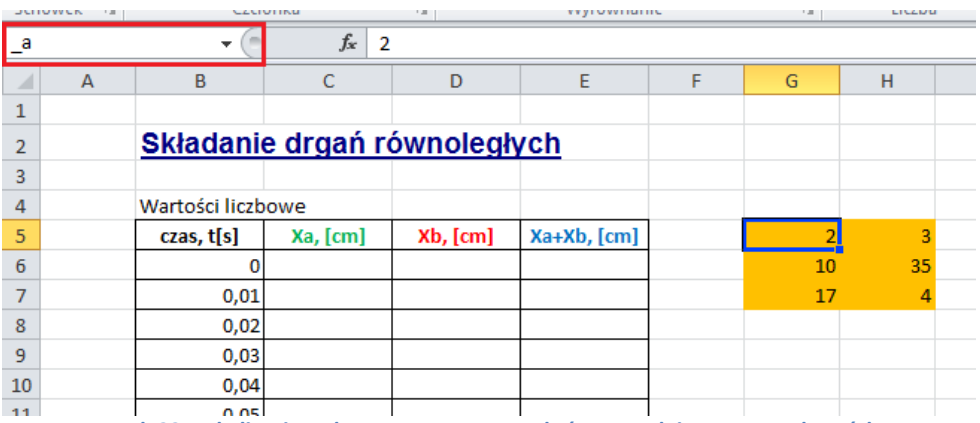

**Rysunek 22. Lokalizacja** *Pola nazwy***, za pomocą którego nadajemy** *nazwy* **komórkom** 

<span id="page-11-0"></span>21. Zaznacz komórkę G6 i, postępując w sposób opisany w poprzednim punkcie, nadaj jej nazwę " omega a".

**Uwaga**: jeśli w przyszłości zechcesz nadać komórce nazwę wieloczłonową, nie używaj spacji! Zamiast niej możesz użyć znaku podkreślenia, np. *kąt\_alfa*, lub wpisać nazwę w taki sposób: *KątAlfa* – bez odstępów, ale zachowując czytelność nazwy.

22. W podobny sposób nadaj nazwy pozostałym komórkom, i tak, komórkę G7 nazwij "\_fi\_a", H5 "\_b", H6 "\_omega\_b", H7 "\_fi\_b". Zaznacz zakres komórek B6:B1006 i nadaj im nazwę "t", zakresowi C6:C1006 nadaj nazwę "xa", D6:D1006 "xb". Dodatkowo, nadamy nazwy komórkom (na razie pustym) w arkuszu *wykres*: komórkę B26 nazwij "A", B27 "omegaa", B28 "fia", G26 "B", G27 "omegab", G28 "fib".

**Uwaga**: jeśli pomylisz się definiując *nazwy*, na wstążce na karcie *Formuły* w grupie *Nazwy zdefiniowane* znajdziesz ikonę *Menedżer nazw*. Kliknięcie na niej otwiera okno z listą wszystkich nazw zdefiniowanych w bieżącym skoroszycie. Możesz w nim –

| Menedżer nazw            |                      |                       |           | P<br>$\mathbf{x}$ |
|--------------------------|----------------------|-----------------------|-----------|-------------------|
| Nowy                     | Edytuj<br>Usuń       |                       |           | Filtr +           |
| Nazwa                    | Wartość              | Odwołuje sie do       | Zakres    | Komentarz         |
| ⊕a                       | 2                    | =obliczenia!\$G\$5    | Skoroszyt |                   |
| ⊕ b                      | 3                    | =obliczenia! \$H\$5   | Skoroszyt |                   |
| ⊕fia                     | 17                   | =obliczenia!\$G\$7    | Skoroszvt |                   |
| t f                      | 4                    | =obliczenia! \$H\$7   | Skoroszyt |                   |
| <b><i>S</i></b> _omega_a | 10                   | =obliczenia!\$G\$6    | Skoroszyt |                   |
| ⊕_omega_b                | 35                   | =obliczenia! \$H\$6   | Skoroszyt |                   |
| <b>GA</b>                |                      | $=$ wykres! $$B$26$   | Skoroszyt |                   |
| ⊜в                       |                      | =wykres!\$G\$26       | Skoroszyt |                   |
| ⊕ fia                    |                      | =wykres!\$B\$28       | Skoroszyt |                   |
| ⊕ fib                    |                      | =wykres!\$G\$28       | Skoroszyt |                   |
| <b>I</b> omegaa          |                      | =wykres!\$B\$27       | Skoroszyt |                   |
| <b>I</b> omegab          |                      | =wykres!\$G\$27       | Skoroszyt |                   |
| ⊕t                       | {"0";"0,01";"0,02";" | =obliczenia!\$B\$6:\$ | Skoroszyt |                   |
| ⊕ xa                     |                      | =obliczenia!\$C\$6:\$ | Skoroszyt |                   |
| ⊕ xh                     |                      | =obliczenia!\$D\$6:\$ | Skoroszyt |                   |
| Odwołuje się do:         |                      |                       |           |                   |
| $\times$ $\vee$          | =wykres!\$B\$26      |                       |           | 国                 |
|                          |                      |                       |           | Zamknij           |

"w razie czego" – usunąć błędnie zdefiniowane nazwy, skorygować ich odwołanie itp.

**Rysunek 23. Okno** *Menedżera nazw* **z listą zdefiniowanych** *nazw***, ich bieżące wartości (u Ciebie na tym etapie wykonywania ćwiczenia większość wartości będzie równa zero), odwołania do komórek itp.**

23. Najwyższa pora zająć się obliczeniami! W arkuszu *wykres* znajdą się - odpowiednio przeskalowane - wartości z komórek G5:H7 arkusza *obliczenia*. Wprowadź do komórki B27 formułę, jak na rys. [24](#page-12-0). Spójrz na swój *Pasek formuły* i sprawdź czy formuła, którą wpisałeś, jest prawidłowa. Przypomnijmy, w komórce B27 będzie się wyświetlała wartość z komórki G5 arkusza *obliczenia*, ale tak przeskalowana, byśmy za pomocą paska przewijania mogli uzyskać zakres wartości od 0 do 1 (zmiana o 0,001). Do komórek z arkusza *obliczenia* odwołamy się za pomocą nazw.

**Uwaga**: musieliśmy zastosować takie przeskalowanie, aby uzyskać ułamkowe zmiany wartości parametrów, gdyż formant *Pasek przewijania* obsługuje wyłacznie wartości całkowite! Zabieg przeskalowania odnosi się również do komórek B27, B28, G26, G27 i G28.

|     | <b>SUMA</b> |              | x     | $f_x$<br>$=$ $a/1000$ |   |          |
|-----|-------------|--------------|-------|-----------------------|---|----------|
| A   |             | B            |       |                       |   |          |
| 25  |             |              |       |                       |   |          |
| 26  | $A =$       | $=$ $a/1000$ | cm    | ∢                     |   | $B =$    |
| 27  | omega_a=    |              | rad/s | ∢                     | Þ | omega_b= |
| 28  | $a=$        |              | rad   | ∢                     |   | b≕       |
| no. |             |              |       |                       |   |          |

**Rysunek 24. Formuła w komórce B26**

<span id="page-12-0"></span>24. Postępując analogicznie, do komórki B27 wprowadź formułę jak na rys. [25.](#page-12-1)

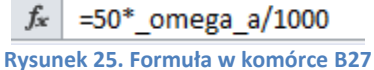

<span id="page-12-1"></span>25. Do komórki B28 wpisz:

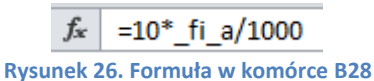

26. Do komórki G26 wpisz:

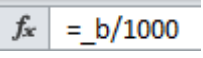

**Rysunek 27. Formuła w komórce G26**

27. Do komórki G27 wpisz natomiast:

 $f_x$  =50\* omega b/1000

**Rysunek 28. Formuła w komórce G27**

28. Do komórki G28 wpisz natomiast:

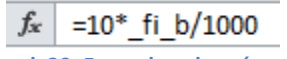

**Rysunek 29. Formuła w komórce G28**

29. W komórce C6 arkusza *obliczenia* wyliczymy wartości parametru xa[cm]. COS() jest funkcją arkuszową obliczającą kosinus zadanego kąta. Skopiuj formułę w dół, aż do komórki C1006.

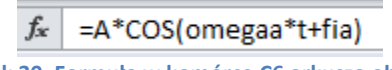

- **Rysunek 30. Formuła w komórce C6 arkusza obliczenia**
- 30. W komórce D6 arkusza *obliczenia* wyliczymy wartości parametru xb[cm]. Skopiuj formułę w dół, aż do komórki D1006.

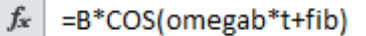

**Rysunek 31. Formuła w komórce D6 arkusza obliczenia**

31. Tworząc formułę, możesz adresy komórek (lub *nazwy*) wpisywać ręcznie lub klikać na odpowiednich komórkach – wówczas ich adresy (*nazwy*) w formule pojawią się automatycznie. W przypadku *nazw* możesz alternatywnie skorzystać z okna *Wklejanie nazwy*, które zawiera spis wszystkich *nazw* występujących w skoroszycie. Okno *Wklejanie nazwy* wywołasz naciskając klawisz funkcyjny **F3**.

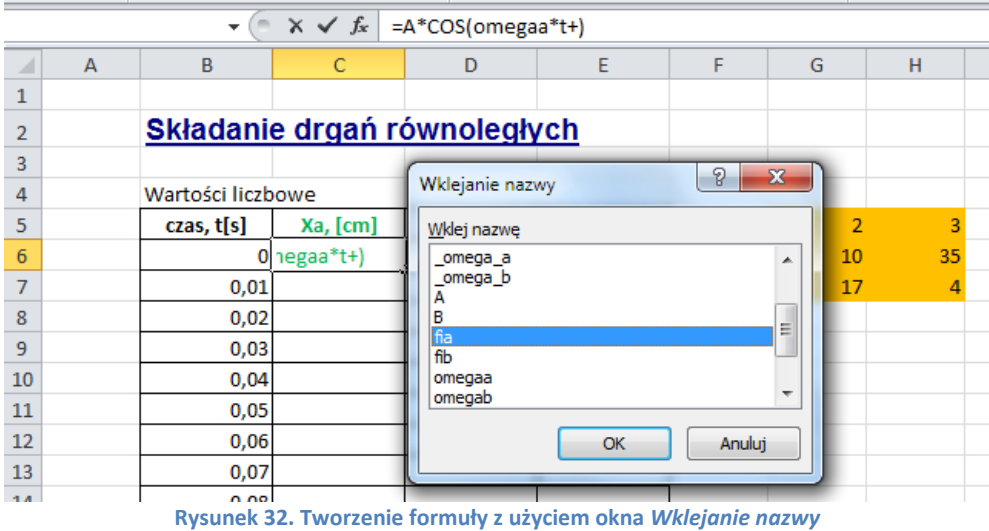

32. Kontynuując wprowadzanie niezbędnych formuł, do komórki E6 arkusza *obliczenia* wprowadź formułę jak na rys. [33.](#page-13-0) Argumenty wpisz "z ręki" lub wstaw posługując się oknem *Wklejanie nazwy*. Skopiuj formułę w dół, aż do komórki E1006.

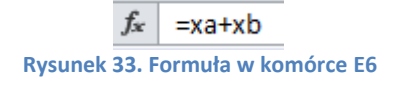

- <span id="page-13-0"></span>33. Przejdź na arkusz *wykres*. Zaznacz zakres komórek A26:A28 i zmień kolor czcionki na zielony, ten sam kolor nadaj czcionkom etykiet z komórek C26:C27. Zmień kolor czcionki w komórkach F26:F28 i H26:H28 na czerwony.
- 34. Mając wykonane wszystkie obliczenia zajmiemy się przygotowaniem wykresu. Zaznacz komórkę A1 arkusza *wykres*.
- 35. Przejdź na kartę *Wstawianie*. W grupie *Wykresy* wybierz typ *Punktowy*, a następnie podtyp *Punktowy z wygładzonymi liniami* (rys. [34](#page-13-1)). W arkuszu powinien pojawić się obszar wykresu, na razie pusty. Przesuń go i powiększ tak, aby zajmował zakres komórek od A1 do N25.

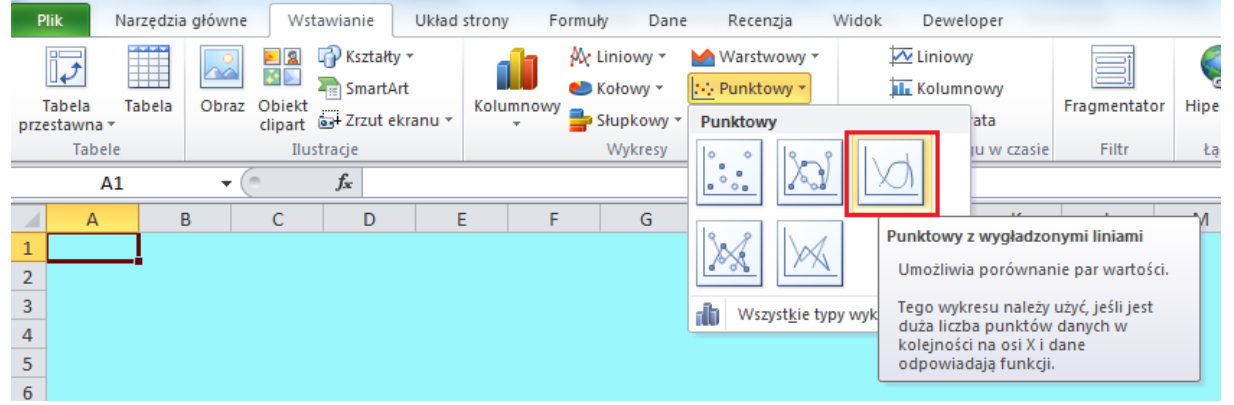

**Rysunek 34. Wybór wykresu, typ** *Punktowy*

<span id="page-13-1"></span>36. Zwróć uwagę czy obszar wykresu jest aktywny. Jeśli tak, przejdź na kartę *Projektowanie* (znajdującą się na końcu wstążki, w grupie *Narzędzia wykresów*) i z grupy poleceń *Dane* wybierz *Zaznacz dane*. Na ekranie pojawi się okno *Wybieranie źródła danych* (spójrz na rys[. 35\)](#page-14-0). Kliknij na przycisku *Dodaj*.

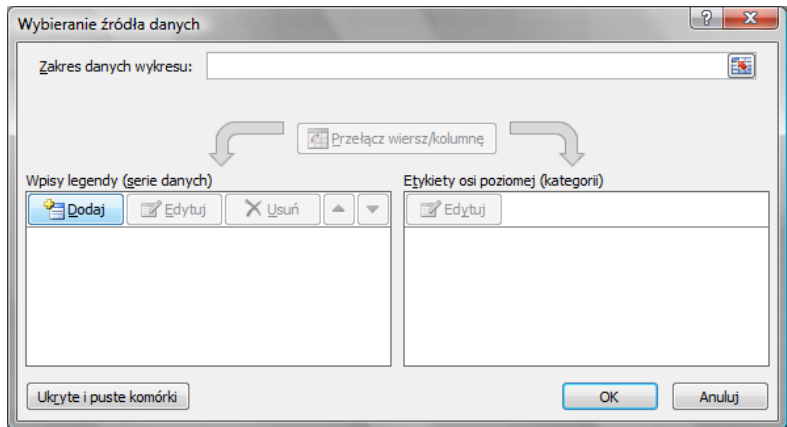

**Rysunek 35. Dodawanie serii danych do wykresu**

<span id="page-14-0"></span>37. W oknie *Edytowanie serii* (rys. [36\)](#page-14-1) w pole Nazwa serii wpisz "Xa". Ustaw kursor w polu *Wartości X serii*, przejdź na arkusz *obliczenia* i zaznacz zakres komórek od B6 do B1006. Następnie przestaw kursor do pola *Wartości Y serii*, przejdź na arkusz *obliczenia* i zaznacz zakres komórek od C6 do C1006. Potwierdź ustawienia w oknie *Edytowanie serii* naciskając **OK**.

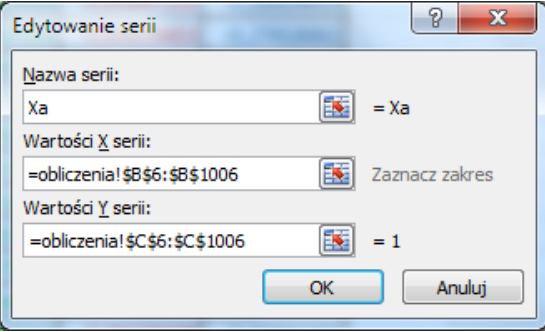

**Rysunek 36. Definiowanie serii danych Xa**

<span id="page-14-1"></span>38. W oknie *Wybieranie źródła danych* ponownie kliknij na przycisku *Dodaj*. W oknie *Edytowanie serii* (rys. [37\)](#page-14-2) w pole *Nazwa serii* wpisz "Xb". Ustaw kursor w polu *Wartości X serii*, przejdź na arkusz *obliczenia* i zaznacz zakres komórek od B6 do B1006. Następnie przestaw kursor do pola *Wartości Y serii*, przejdź na arkusz *obliczenia* i zaznacz zakres komórek od D6 do D1006. Potwierdź ustawienia w oknie *Edytowanie serii* naciskając **OK**.

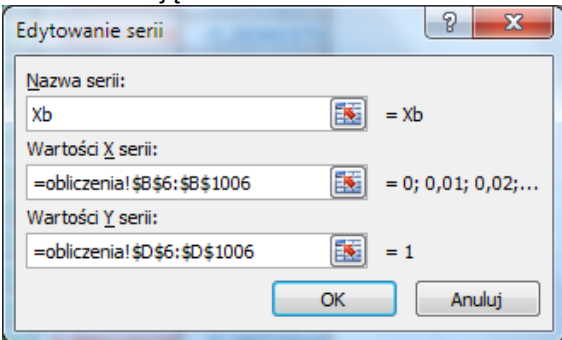

**Rysunek 37. Definiowanie serii danych Xb**

<span id="page-14-2"></span>39. W oknie *Wybieranie źródła danych* kliknij jeszcze raz na przycisku *Dodaj*. W oknie *Edytowanie serii* (rys. [38\)](#page-15-0) w pole *Nazwa serii* wpisz "Xa+Xb". Ustaw kursor w polu *Wartości X serii*, przejdź na arkusz *obliczenia* i zaznacz zakres komórek od B6 do B1006. Następnie przestaw kursor do pola *Wartości Y serii*, przejdź na arkusz *obliczenia* i zaznacz zakres komórek od E6 do E1006. Potwierdź ustawienia w oknie *Edytowanie serii* naciskając **OK**.

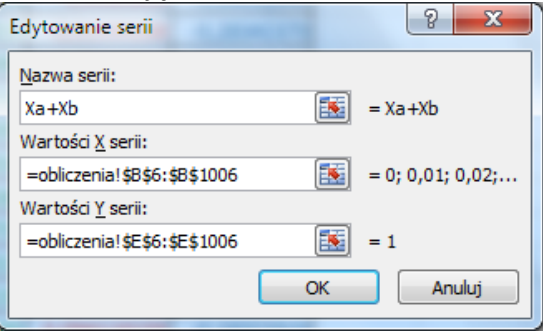

**Rysunek 38. Definiowanie serii danych Xa+Xb**

40. Po zatwierdzeniu wpisów w oknie *Wybieranie serii danych* zmień paskami przewijania wartości parametrów, aby pojawił się wykres, jak na rys. [39.](#page-15-1)

<span id="page-15-0"></span>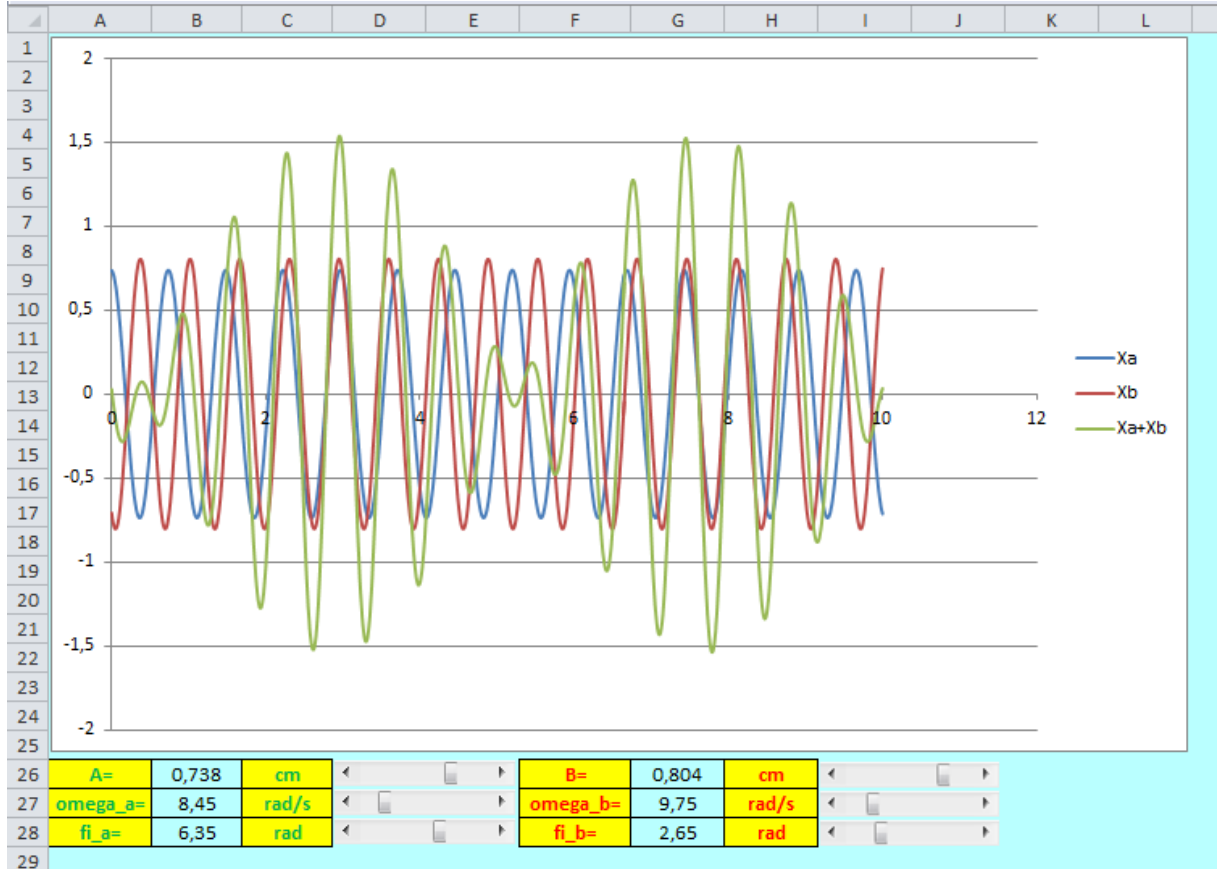

**Rysunek 39. Wygląd arkusza** *wykres* **z wykresem**

- <span id="page-15-1"></span>41. Przejdź na kartę *Układ* (znajdującą się w grupie *Narzędzia wykresów* na końcu wstążki; grupa narzędzi wykresów będzie widoczna pod warunkiem, że będzie aktywny wykres) i w sekcji *Etykiety* wybierz ikonę *Legenda*, a następnie, z wewnętrznej listy, *Pokaż legendę u góry*. Legenda znajdzie się w górnej części okna, na środku, nad wykresem. Złap ją i przeciągnij w prawo. Powiększ czcionkę do rozmiaru 14 pt.
- 42. Na środku, nad wykresem, umieścimy *Tytuł wykresu*. Przejdź na kartę *Układ*, znajdź ikonę *Tytuł wykresu* i z wewnętrznej listy wybierz *Nad wykresem* (rys. [40\)](#page-16-0). Wpisz "Składanie drgań równoległych", zatwierdź **Enterem**.

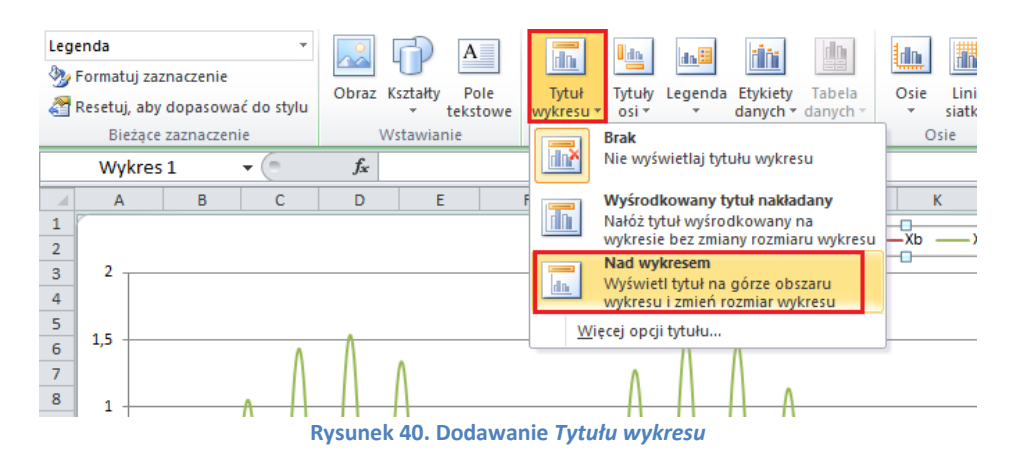

- <span id="page-16-0"></span>43. Kliknij na jednej z wartości osi pionowej (powinna zaznaczyć się cała oś). Przejdź na kartę *Narzędzia główne* i w grupie *Czcionka* włącz pogrubienie (ikona z literą **B**). Możesz również zmienić rozmiar czcionki na większy (np. 14), żeby opisy osi były bardziej czytelne. Tak samo sformatuj czcionkę osi poziomej.
- 44. Kliknij na jednaj z wartości osi poziomej, ale tym razem prawym klawiszem myszki, i z menu podręcznego wybierz *Formatuj oś* (rys[. 41\)](#page-16-1).

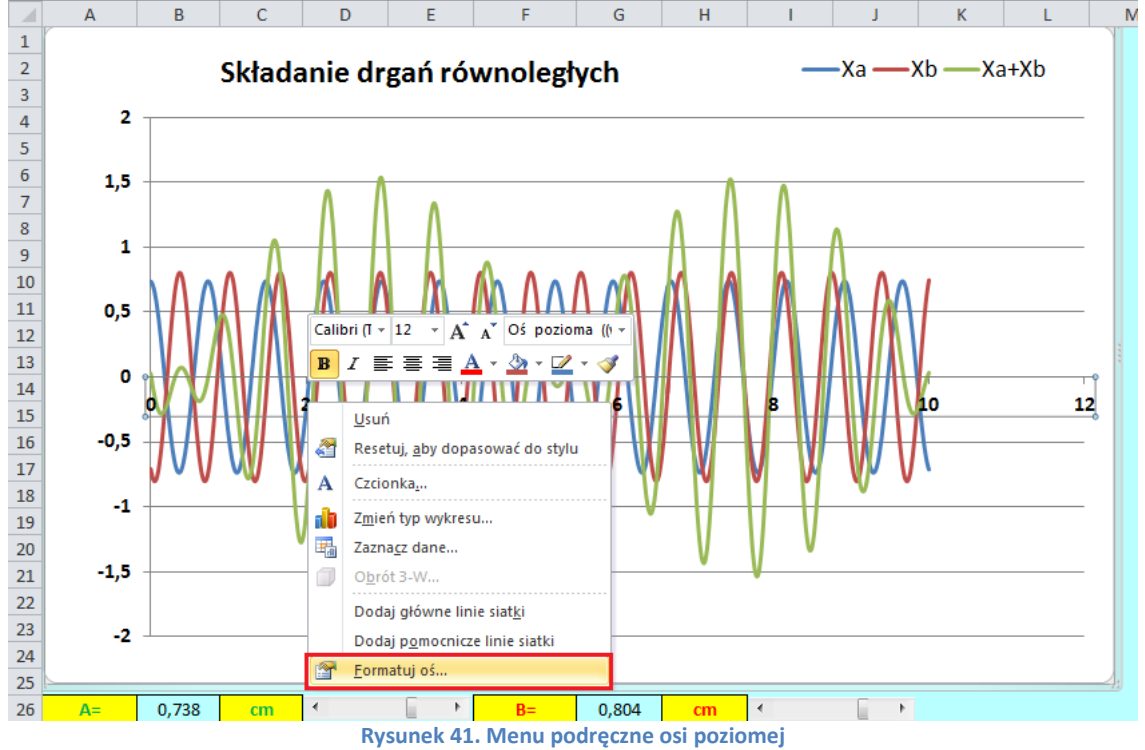

<span id="page-16-1"></span>45. Po lewej stronie okna *Formatowanie* osi wybierz kartę *Opcje osi*. Na karcie *Opcje osi*, w prawej części okna, ustaw kategorię *Maksimum*, nadając jej stałą wartość 10, (rys. [42\)](#page-17-0). Na koniec kliknij na przycisku **Zamknij**.

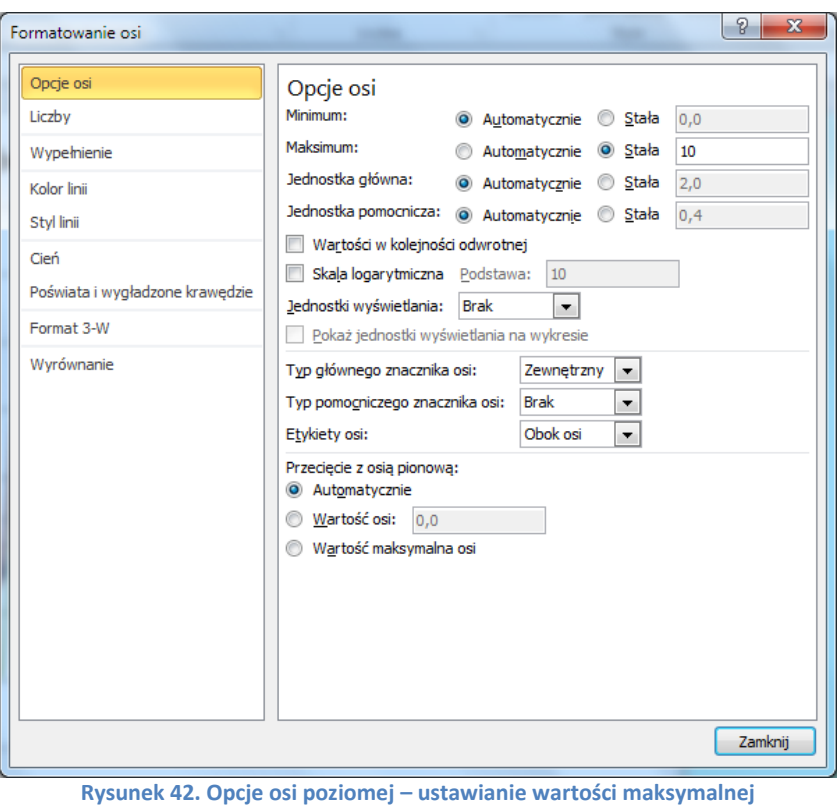

- <span id="page-17-0"></span>46. Kliknij ponownie na osi poziomej (lub na jednej z wartości osi) i z menu podręcznego wybierz *Dodaj główne linie siatki*.
- 47. Przejdź na kartę *Układ* i w sekcji *Etykiety* wybierz *Tytuły osi,* a następnie *Tytuł głównej*  osi pionowej i z wewnętrznej listy Tytuł obrócony (rys. [43](#page-17-1)). Wpisz tekst "Xa, Xb, Xa+Xb, [cm]" i naciśnij **Enter**. Powiększ czcionkę do rozmiaru 16 pt. Włącz pogrubienie. Przeciągnij pole z tytułem do górnej części osi.

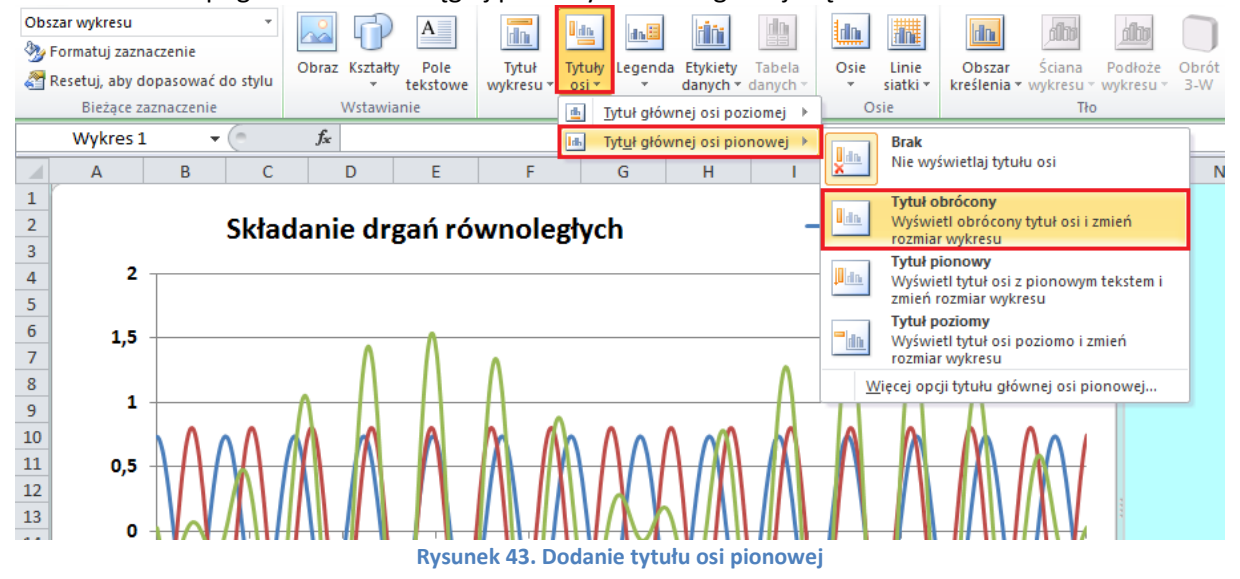

<span id="page-17-1"></span>48. Ponownie wybierz polecenie *Tytuły osi*, a następnie *Tytuł głównej osi poziomej* i – z wewnętrznej listy - Tytuł pod osią (rys. [44](#page-18-0)). Wpisz tekst "czas, t[s]" i naciśnij Enter. Sformatuj tak samo, jak tytuł osi pionowej. Przeciągnij tytuł w prawą stronę. Umieść go powyżej osi.

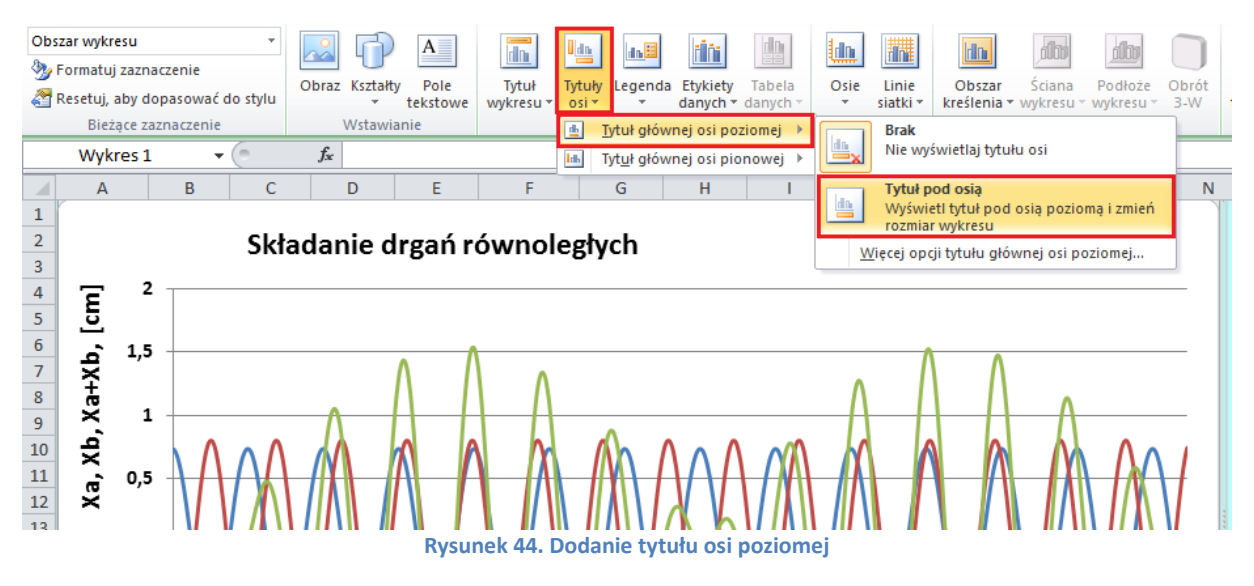

<span id="page-18-0"></span>49. Kliknij prawym przyciskiem myszki na wykresie serii Xa. Z menu podręcznego wybierz *Formatuj serię danych*. W oknie *Formatowanie serii danych* zmień kolor linii na zielony. Przejdź na kartę *Styl linii* i zmień *Szerokość* na 2pkt. Zatwierdź przyciskiem *Zamknij*.

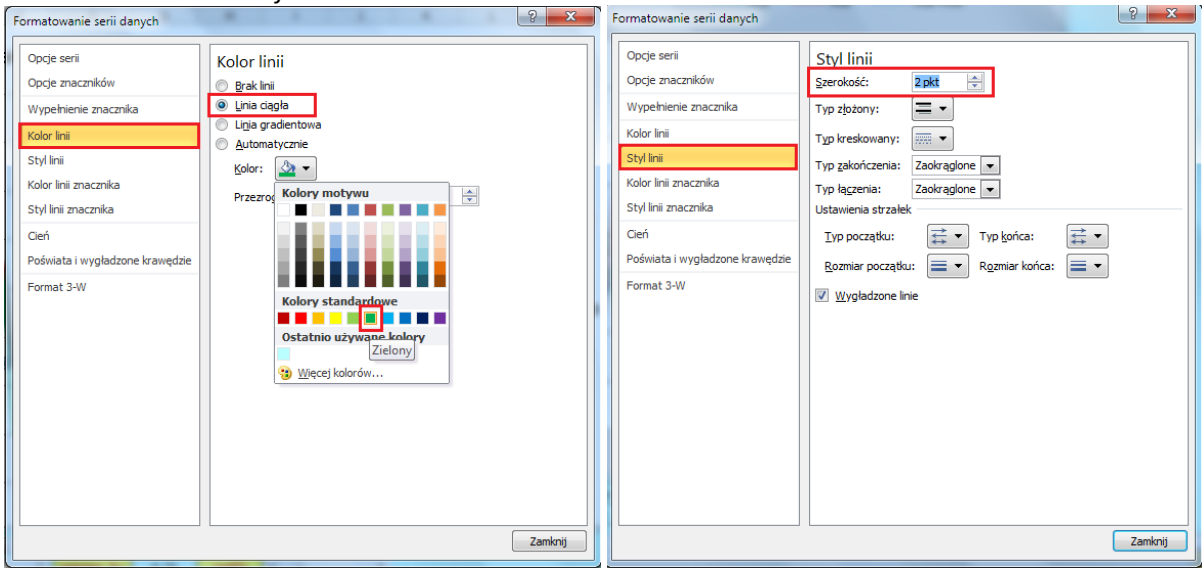

**Rysunek 45. Zmiana koloru i szerokości linii na wykresie**

50. W podobny sposób zmień kolor wykresu serii Xb na czerwony, a serii wynikowej (Xa+Xb) na niebieski. W obu przypadkach zmień też *Szerokość* linii na 2 pkt. W przypadku wykresu wypadkowego (Xa+Xb) i zmień też linię ciągłą na kreskowaną (rys. [46\)](#page-19-0).

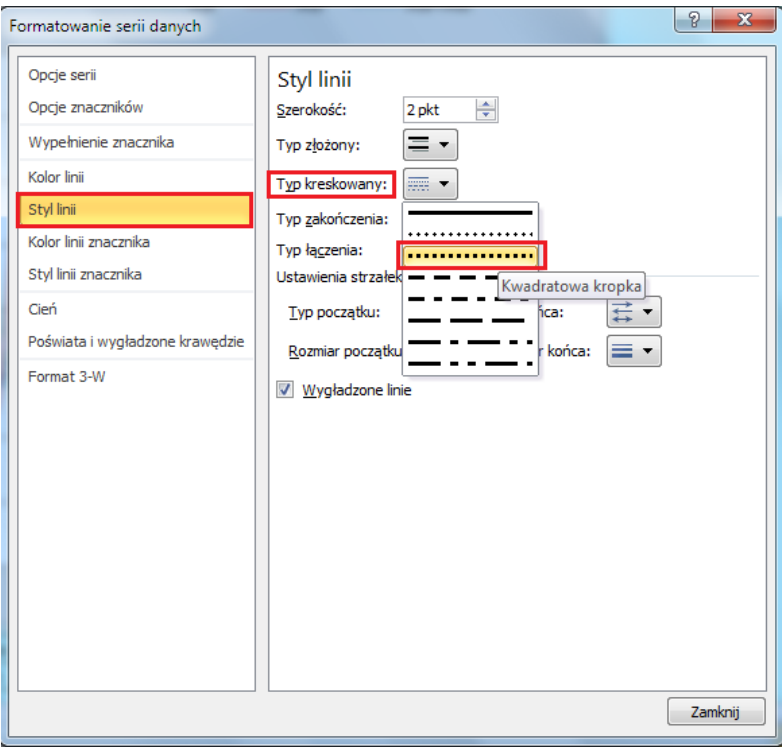

**Rysunek 46. Zmiana stylu wynikowej serii danych**

<span id="page-19-0"></span>51. Kliknij na pustym miejscu, poza wykresem i z menu podręcznego wybierz *Formatuj obszar wykresu*. W oknie Formatowanie obszaru wykresu zmień kolor wypełnienia, jak na rys[. 47.](#page-19-1)

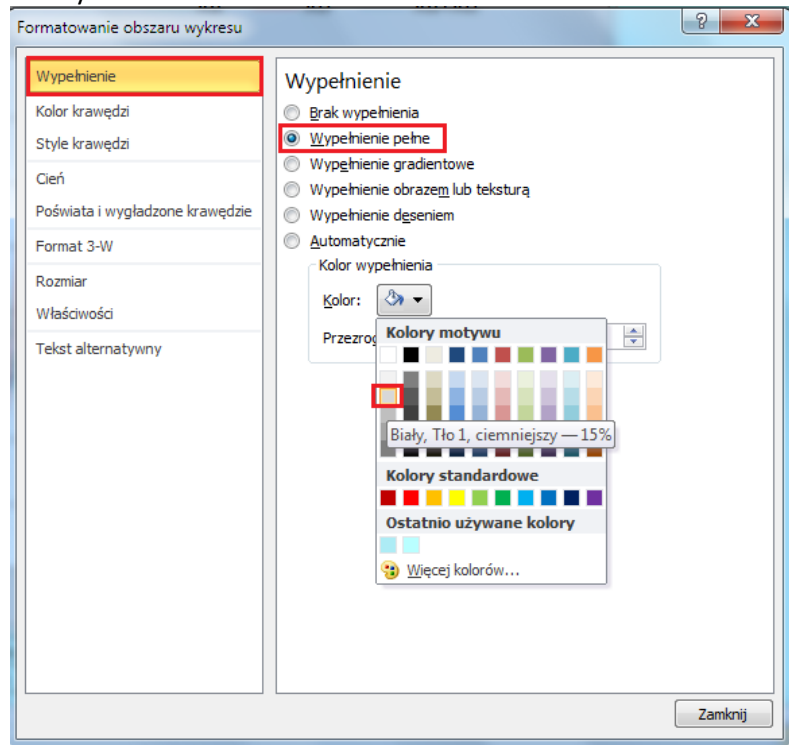

**Rysunek 47. Zmiana koloru wypełnienia wykresu**

<span id="page-19-1"></span>52. Wykres składający się z trzech serii danych jest trochę nieczytelny. Przygotuj arkusz (nazwij go np. *wykres2*) i wstaw w nim dwa wykresy: pierwszy z dwoma seriami danych Xa i Xb, i poniżej drugi, na którym przedstawisz wypadkową serię danych (Xa+Xb) – patrz rys. [48.](#page-20-0)

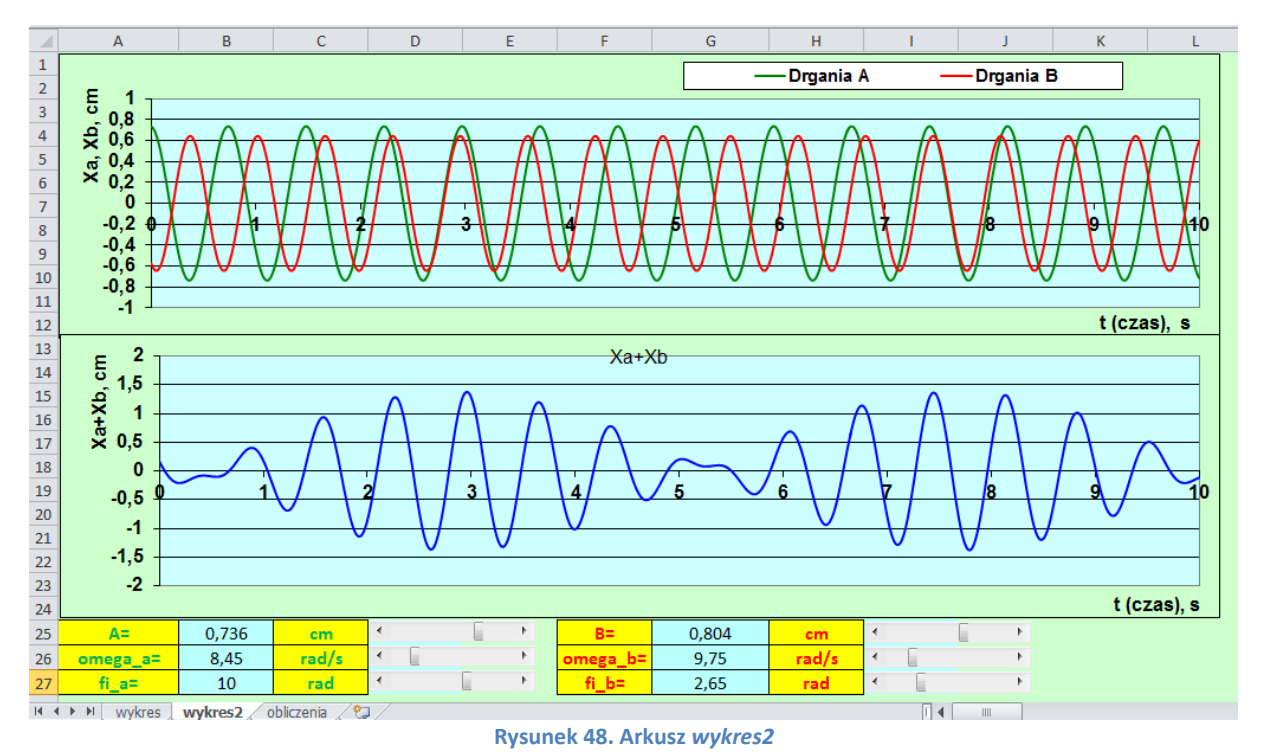

<span id="page-20-0"></span>------------------------------- KONIEC ------------------